#### **ESPACE CITOYENS** .<br>Ville des Clayes sous Bois

MON GUICHET UNIQUE

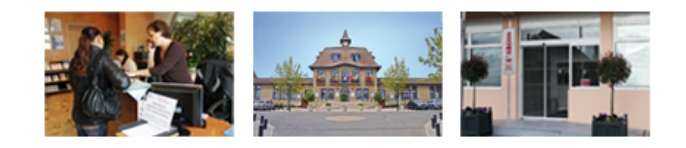

# Aide à l'utilisation de votre Espace Citoyens

Utilisez les **flèches Page suivante** et **Page précédente** de votre navigateur

pour vous déplacer dans l'Espace Citoyens

# **La page d'accueil de l'Espace Citoyens**

### **Se connecter à son compte citoyen**

Saisissez votre nom d'utilisateur et votre mot de passe, puis cliquez sur le bouton **Se connecter**.

# **Pourquoi se créer un compte citoyen ?**

La création d'un compte citoyen facilite les démarches.

- Les coordonnées saisies à la création du compte permettent de les réutiliser lors de futures demandes.
- L'**espace de stockage** permet l'ajout, la modification ou la suppression de pièces jointes utiles pour les différentes demandes.
- L'**espace personnalisé** permet de suivre l'état des différentes demandes.
- Certains types de demandes ne sont accessibles qu'aux titulaires d'un compte citoyen.

# **Se créer un compte citoyen**

- Cliquez sur le bouton **Créer mon compte** et renseignez les différentes rubriques.
	- Les zones de saisie accompagnées d'un **astérisque orange** (\*) doivent être obligatoirement renseignées.
	- $\checkmark$  Il est conseillé de saisir un maximum d'informations afin de les récupérer lors de la saisie d'une demande.
	- Le **moyen de contact** préféré sera systématiquement proposé à chaque nouvelle demande.
	- Si le **nom d'utilisateur** est déjà pris, il vous faudra en choisir un autre.
	- **V** Un code de sécurité est à saisir. En cas de difficulté de lecture du code, cliquez sur **b** pour l'écouter au format audio.
	- Si vous avez un compte **Espace Famille** (*dans le cas où votre mairie est équipée de l'Espace Famille*), indiquez votre code et votre mot de passe pour vous y connecter à partir de votre compte citoyen sans avoir à vous authentifier.
- Un **mail de confirmation** de création de votre compte citoyen vous sera adressé.

# **Faire une demande sans posséder de compte citoyen**

 Cliquez sur le bouton **Faire une demande**. Certains types de demande nécessitent obligatoirement la création d'un compte citoyen. Elles sont précédées d'un cadenas.

#### **Consulter une demande par son numéro de ticket**

- Saisissez le **numéro de ticket** correspondant à la demande. Le numéro de ticket est affiché dans le courriel d'accusé de réception d'une demande.
- Cliquez sur le bouton **Consulter cette demande**.

#### **Demander un nouveau mot de passe**

- En cas d'oubli de votre mot de passe, cliquez sur le lien **Mot de passe oublié ?**
- Un courriel contenant un nouveau de mot de passe vous sera adressé.

# **La saisie d'une demande**

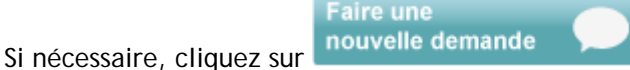

#### **Accéder à un type de demande**

Positionnez la souris sur un type de demande, puis cliquez sur la demande à effectuer. La demande s'ouvre.

#### Ou

 Saisissez un mot-clé caractérisant le type de demande recherché dans la zone Rechercher un formulaire, puis cliquez sur la loupe pour y accéder.

Q

Rechercher un formulaire : graffitis

 Renseignez ou consultez les différentes étapes de la demande : La démarche, Mon rendez-vous (*étape optionnelle*), Mes informations, Ma demande et Le récapitulatif avant de valider votre demande.

# **Accéder à l'aide à la saisie d'une demande**

Cliquez sur le lien **Aide à la saisie** situé en haut et à droite de l'écran.

#### **Joindre des pièces à une demande**

 Dans certaines demandes, il vous est demandé de joindre des pièces à la demande. Dans l'onglet Ma demande, cliquez sur **Ajouter** pour saisir une nouvelle pièce ou sur **Ajouter depuis mon espace de stockage** si vous avez déjà saisi des pièces dans cet espace (*l'espace de stockage est disponible uniquement pour les personnes ayant un compte citoyen*).

# **La consultation d'une demande**

Une demande peut être consultée à tout moment, soit :

- en saisissent son **numéro de ticket** sur la page d'accueil de l'Espace Citoyens (*numéro fourni dans le courriel d'accusé de réception d'une demande*).
- à partir de votre espace citoyen : onglet Mes demandes, cliquez sur le bouton . La demande s'ouvre sur l'onglet Récapitulatif.

# **Annuler la demande**

En consultation d'une demande, il est possible de l'annuler en cliquant sur le lien **Annuler ma demande**. L'annulation est effective après la validation d'un message de confirmation.

Une demande annulée est automatiquement archivée et vous pouvez la visualiser en cochant la case **Voir les demandes archivées**.

# **Onglet Suivi**

A partir de l'onglet Suivi, vous pouvez accéder aux rubriques suivantes :

- Historique : liste des événements concernant la demande affichée.
- Echanges : liste des échanges entre vous et la mairie. Possibilité de saisir un échange.
- Pièces jointes : liste des pièces présentes dans votre "espace de stockage". Possibilité d'en ajouter.
- Rendez-vous : liste des rendez-vous planifiés. Possibilité de les déplacer. Cette rubrique est optionnelle, elle ne s'affiche que si un rendez-vous est planifié pour la demande sélectionnée.

# *Echanges*

Si un échange n'a pas été lu, l'icône s'affiche dans la zone Echange à lire.

- Saisissez dans la zone Nouvel échange le texte d'un échange à adresser à la mairie, puis cliquez sur le bouton **Ajouter**.
- Icônes caractérisant l'état d'un échange :
	- o **: La mairie n'a pas encore lu votre message.**
	- o **Lui**: La mairie a lu votre message.

 $\stackrel{\text{'}}{\text{'}}$ : Vous n'avez pas lu ce message adressé par la mairie.

Vous avez lu ce message adressé par la mairie.

# *Pièces jointes*

- Cliquez sur le bouton **Ajouter** pour joindre une pièce à la demande affichée ou sur **Ajouter depuis** si la pièce existe déjà dans votre "espace de stockage".
	- L'icône  $\blacktriangle$  permet de modifier une pièce jointe.
	- L'icône  $\times$  permet de supprimer une pièce jointe.

# *Rendez-vous*

Ne s'affiche que si un rendez-vous est planifié pour la demande sélectionnée.

- Cliquez sur l'icône  $\triangle$  pour déplacer le rendez-vous.
- Cliquez sur **1er dispo** pour accéder au premier créneau de rendez-vous disponible ou utilisez les flèches pour vous déplacer dans le calendrier.
- Sélectionnez un créneau de rendez-vous, son détail s'affiche.
- En cochant **Me notifier la veille**, vous pouvez saisir une adresse de courriel permettant un rappel du rendez-vous par l'envoi d'un courriel.

# **Se connecter à son compte citoyen**

En consultation d'une demande sans vous être connecté à votre compte citoyen, cliquez sur le lien **Me connecter** pour accéder à votre compte.

 Si vous consultez une demande qui n'a pas été saisie dans votre compte citoyen, cliquez sur le lien **Rattacher cette demande à mon compte citoyen** pour accéder à votre compte citoyen et y rattacher la demande.

Disponible après connexion à votre espace citoyen ou en cliquant sur espace citoyen Vous accédez à l'onglet Mes demandes contenant vos demandes en cours.

- Onglet **Mon compte** : reprise des informations saisies pour la création du compte citoyen.
- Onglet **Mes demandes** : liste des demandes effectuées et accès à ces demandes.
- Onglet **Mon espace de stockage** : liste des pièces justificatives déjà présentes et possibilité d'en ajouter d'autres.

Mon

# **Modifier les identifiants de votre compte citoyen**

Dans l'onglet Mon compte, cliquez sur le lien **Modifier les identifiant de mon compte citoyen**.

# **Modifier les identifiants de votre compte Espace Famille**

 Si vous possédez un compte Espace Famille, dans l'onglet Mon compte, cliquez sur le lien **Modifier les identifiant de mon compte Espace Famille**.

# **Ajouter des pièces dans votre espace de stockage numérique sécurisé**

- Dans l'onglet **Mon espace de stockage**, cliquez sur le bouton **Ajouter**. Renseignez les différents champs proposés et ajouter le fichier de la pièce jointe. Cette pièce sera alors disponible pour d'autres demandes.
- $\blacksquare$  L'icône  $\blacktriangle$  permet de modifier une pièce.
- $\blacksquare$  L'icône  $\blacktriangleright$  permet de supprimer une pièce.

# **Visualiser une pièce**

Cliquez sur le nom de fichier de la pièce pour l'afficher.